シナリオ設定

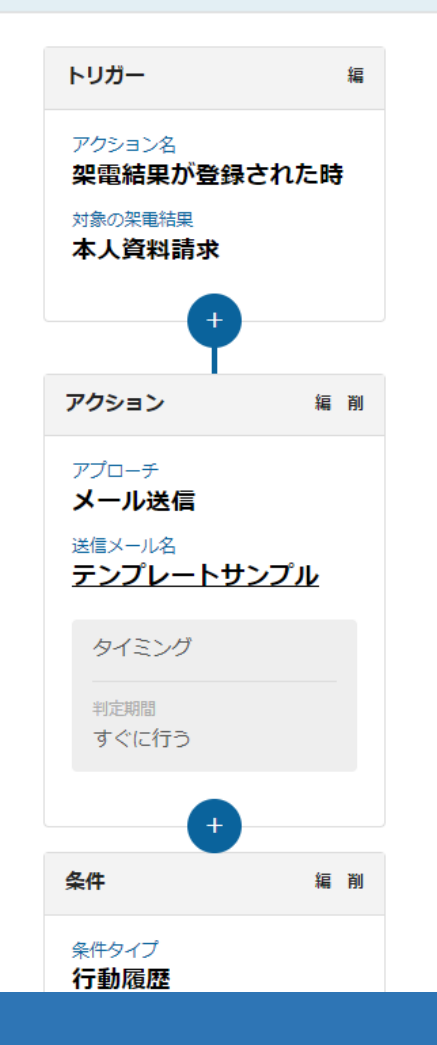

 $\sim$  シナリオ初級編3  $\sim$ 

【本人資料請求の結果登録後にシナリオのトリガーを発動させ、担当者にメールを送信する】

最終更新日:2024年1月18日

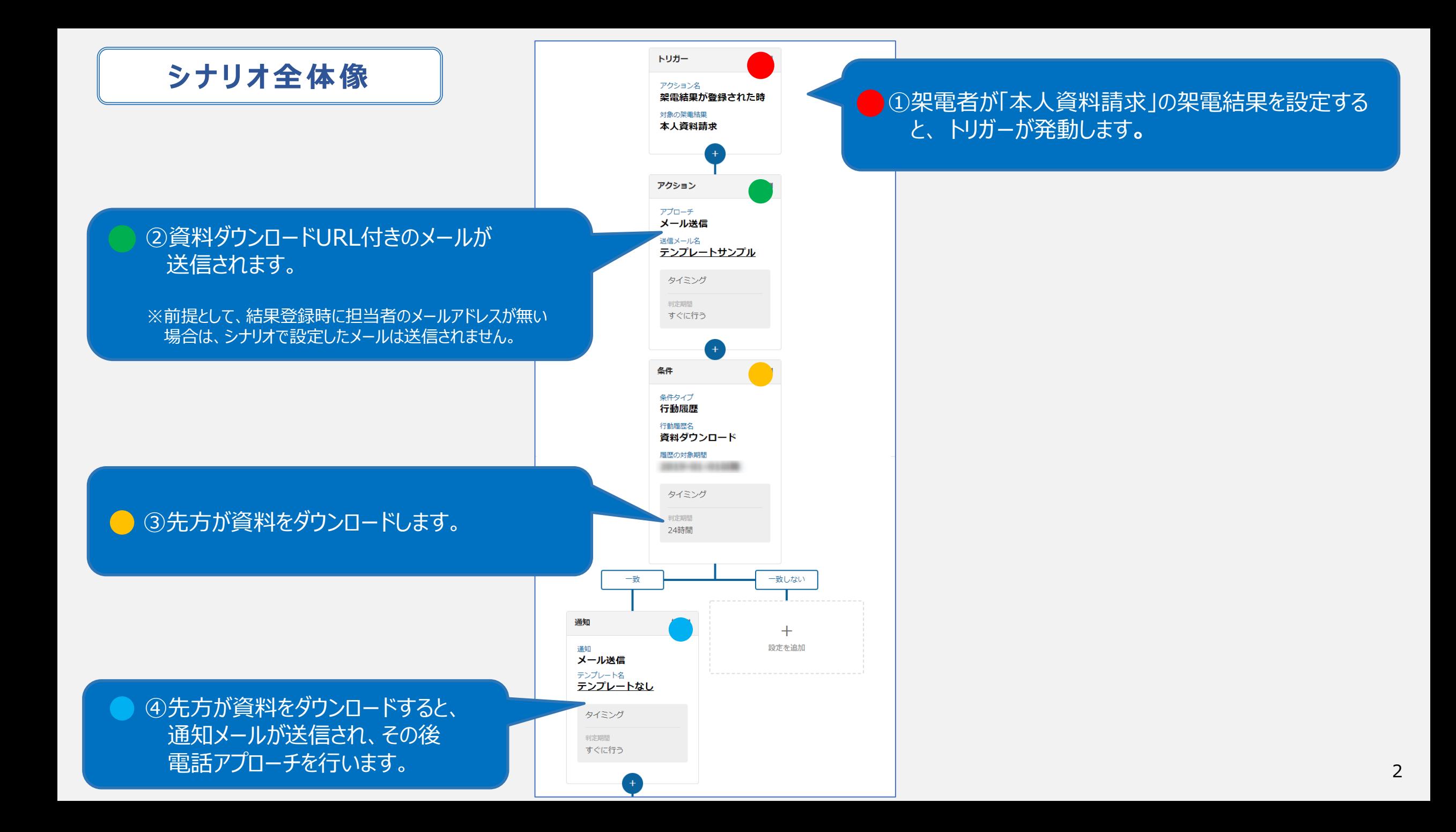

# **■シナリオ作成前の準備**

# **1.本人資料請求で「この架電結果をトリガーにする」にチェックを入れて 架電結果登録をする**

→電話アプローチで資料請求の架電結果登録をする方法は**[こちら](https://manual.sales-crowd.jp/?p=399)**

## **2.資料をURL化する。**

→資料をURL化する方法は**[こちら](https://manual.sales-crowd.jp/?p=503)**

- **3.送信するメールDMテンプレートを作成する。** →メールDMテンプレートの作成方法は**[こちら](https://manual.sales-crowd.jp/?p=443)**
- **4.アプローチリストを準備する。** →アプローチリストをCSVから作成する方法は**[こちら](https://manual.sales-crowd.jp/?p=364)**

【補足①】

シナリオ作成前に上記の操作およびテンプレートの準備をお願いいたします。

## アプローチ詳細画面(アプローチ>アプローチリスト一覧>アプローチ画面>詳細)

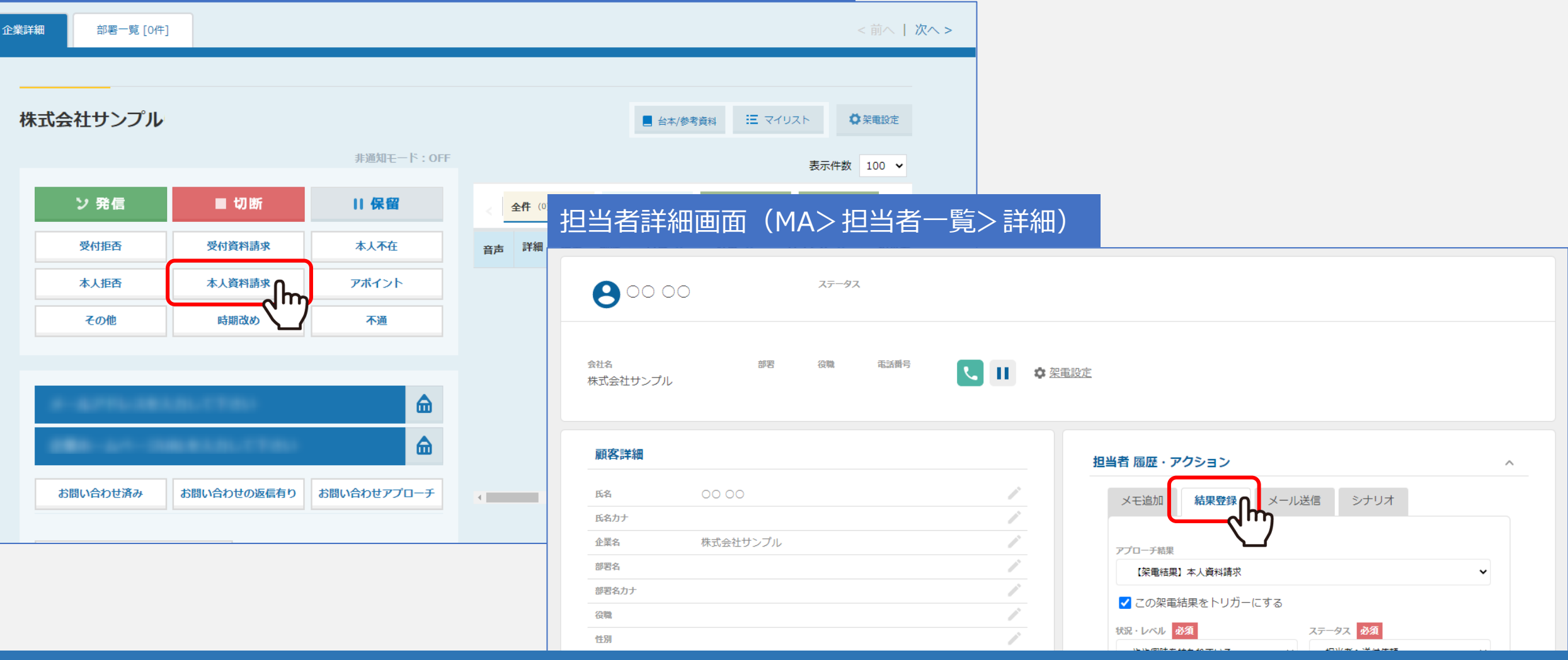

【補足②】 架電結果の登録は、下記2画面より行うことができます。

①アプローチ詳細画面(アプローチ>アプローチリスト一覧>アプローチ画面>詳細)  $\odot$ 担当者詳細画面(MA>担当者一覧>詳細) インファイル インファイル インター・インター インター・インター

#### 企業詳細画面

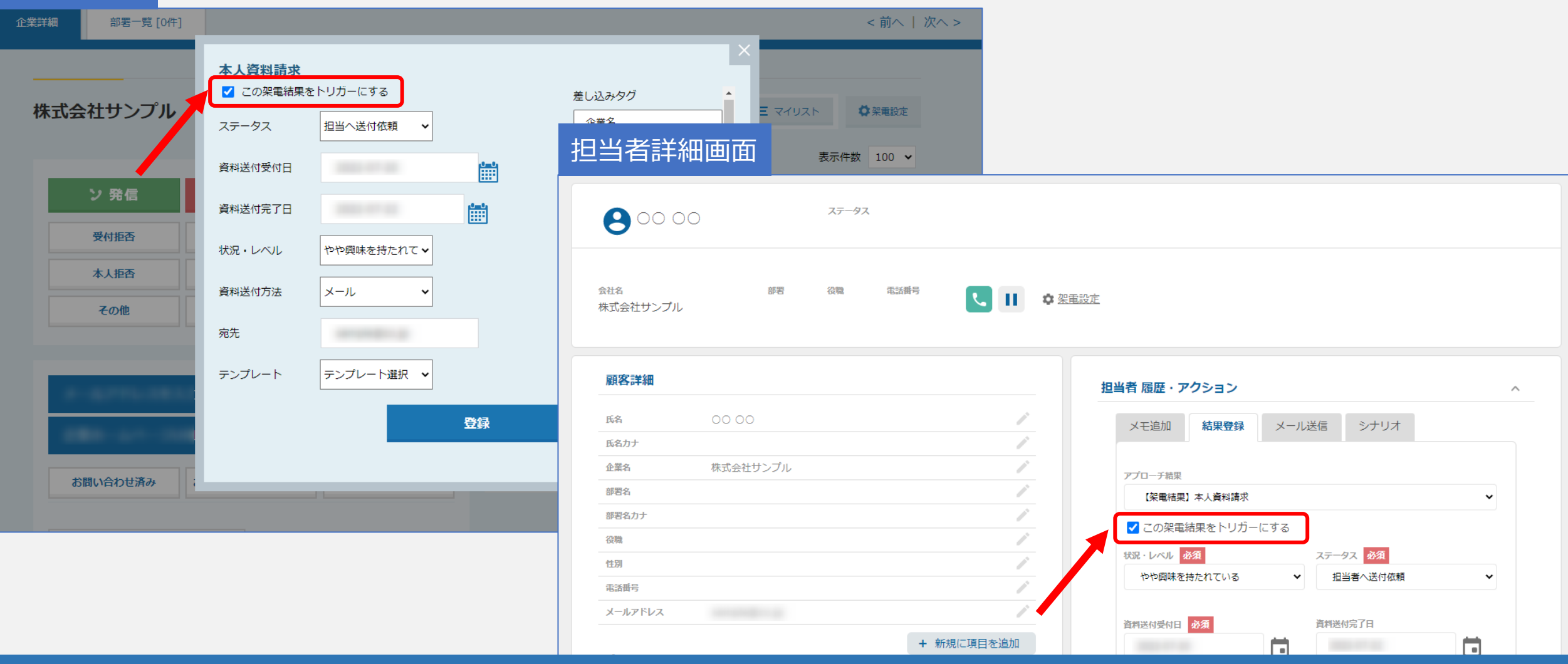

## 【補足③】

架電結果登録時に、「この架電結果をトリガーにする」と表示されますが、 シナリオを発動させるためには、こちらのチェックが必要でございます。

※架電結果登録方法については、別マニュアル「電話アプローチで「資料請求の登録」をする方法」でご案内しております。 その カンチン ちょう

### 企業詳細画面

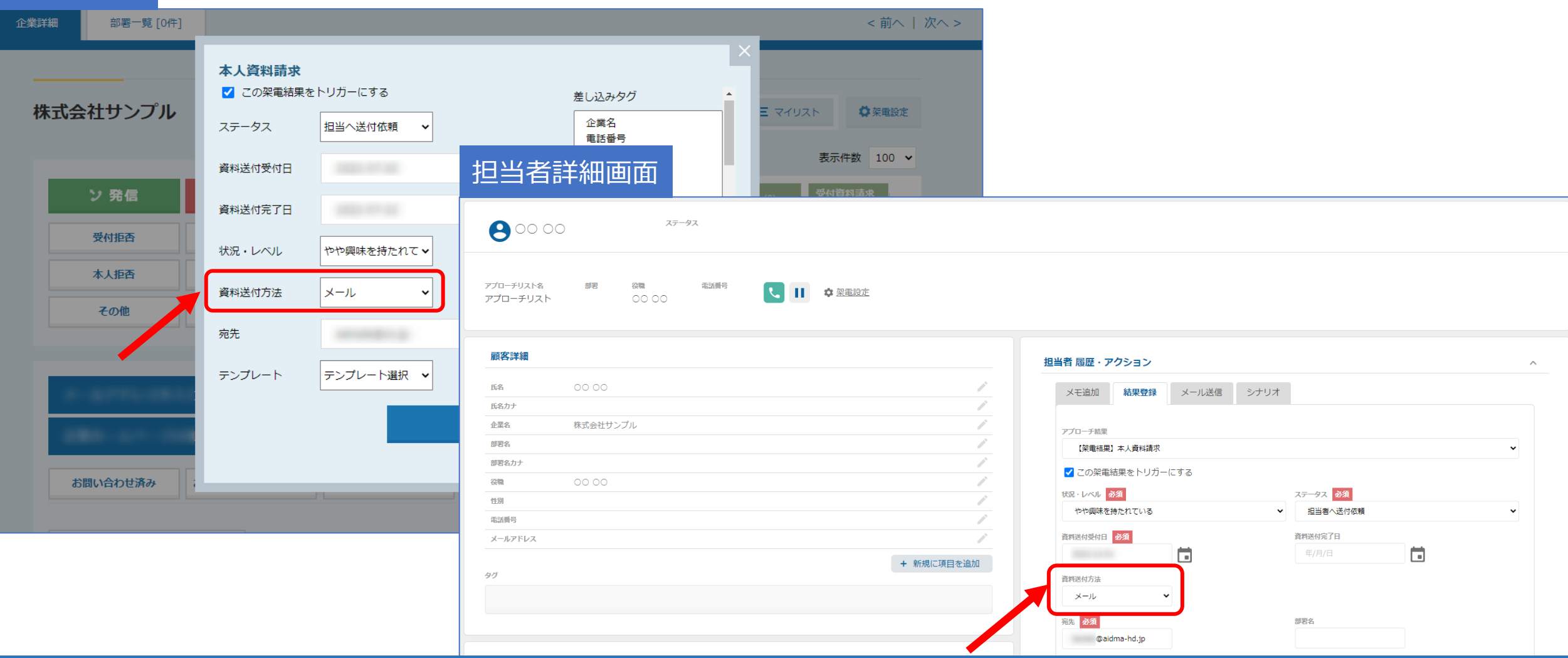

【補足④】 シナリオの設定内で、「送信するメールを資料送付メールとみなす」を選択頂くと、 架電結果登録時に、「資料送付方法」で「郵送」を選択された場合は、シナリオは発動しません。

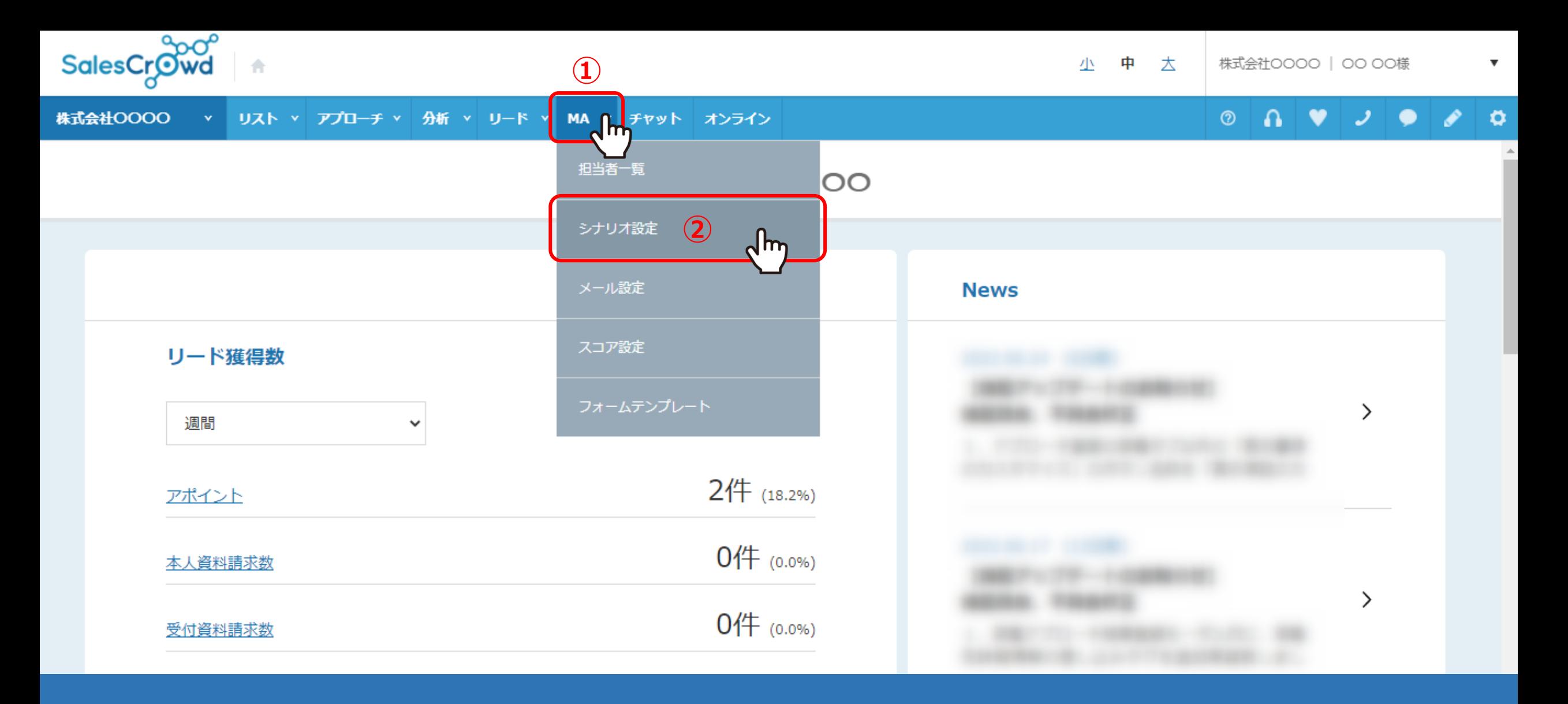

資料ダウンロードした先に、すぐにアプローチできるようにするシナリオの作成方法をご案内いたします。

①上部メニューの「MA」から、②「シナリオ設定」をクリックします。

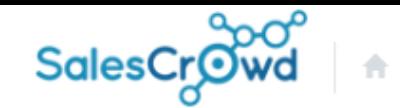

#### 株式会社OOOO → リスト v アプローチ v 分析 v リード v MA v チャット オンライン

 $\circ$   $\circ$   $\bullet$   $\circ$   $\circ$   $\circ$ 

 $\boldsymbol{\mathrm{v}}$ 

#### シナリオー覧 2

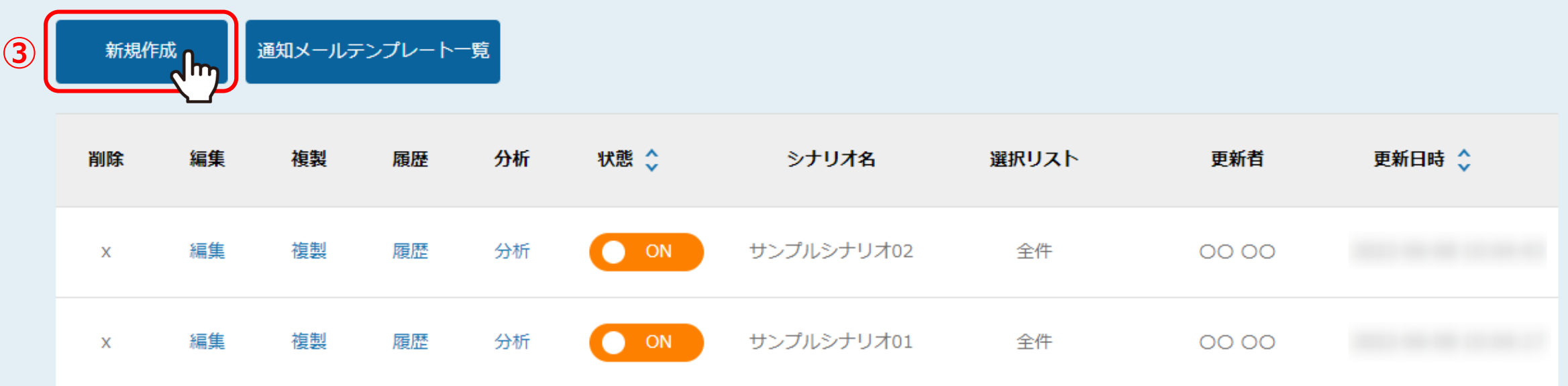

③シナリオ一覧に遷移しますので、「新規作成」をクリックします。

シナリオの詳細情報を入力してください

基本設定 **4** シナリオ名 必須 本人資料請求結果登録⇒メール送信⇒資料ダウンロード⇒通知⇒電話アプローチを行う  $\sim$ **(5)** シナリオ概要 必須 1. 本人資料請求で「この架電結果をトリガーにする」にチェックを入れて架電結果登録すると、トリガーが発動 ⇒ 2. メールを送信 (資料ダウンロードURL付き)  $\Rightarrow$ 3. 先方が資料をダウンロードする ⇒ 4. 通知が届く ⇒ 5. すぐに電話アプローチを行う

シナリオ設定

④基本設定の「シナリオ名」と、⑤「シナリオ概要」を入力します。

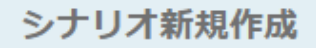

 $AC/xyz$ 

シナリオ設定

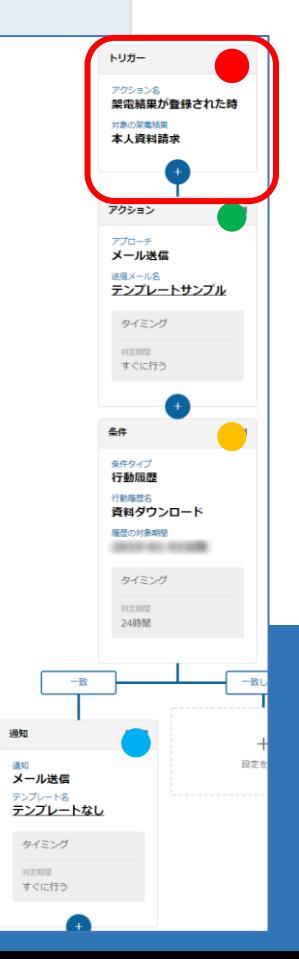

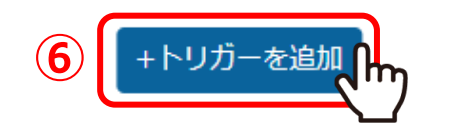

まず、トリガーを作成します。 ⑥シナリオ設定で 「+トリガーを追加」をクリックします。

通知 <sup>通知</sup><br>メール送信 <sub>テンプレート名</sub><br>テンプレートなし タイミング **ROSMAN** すぐに行う

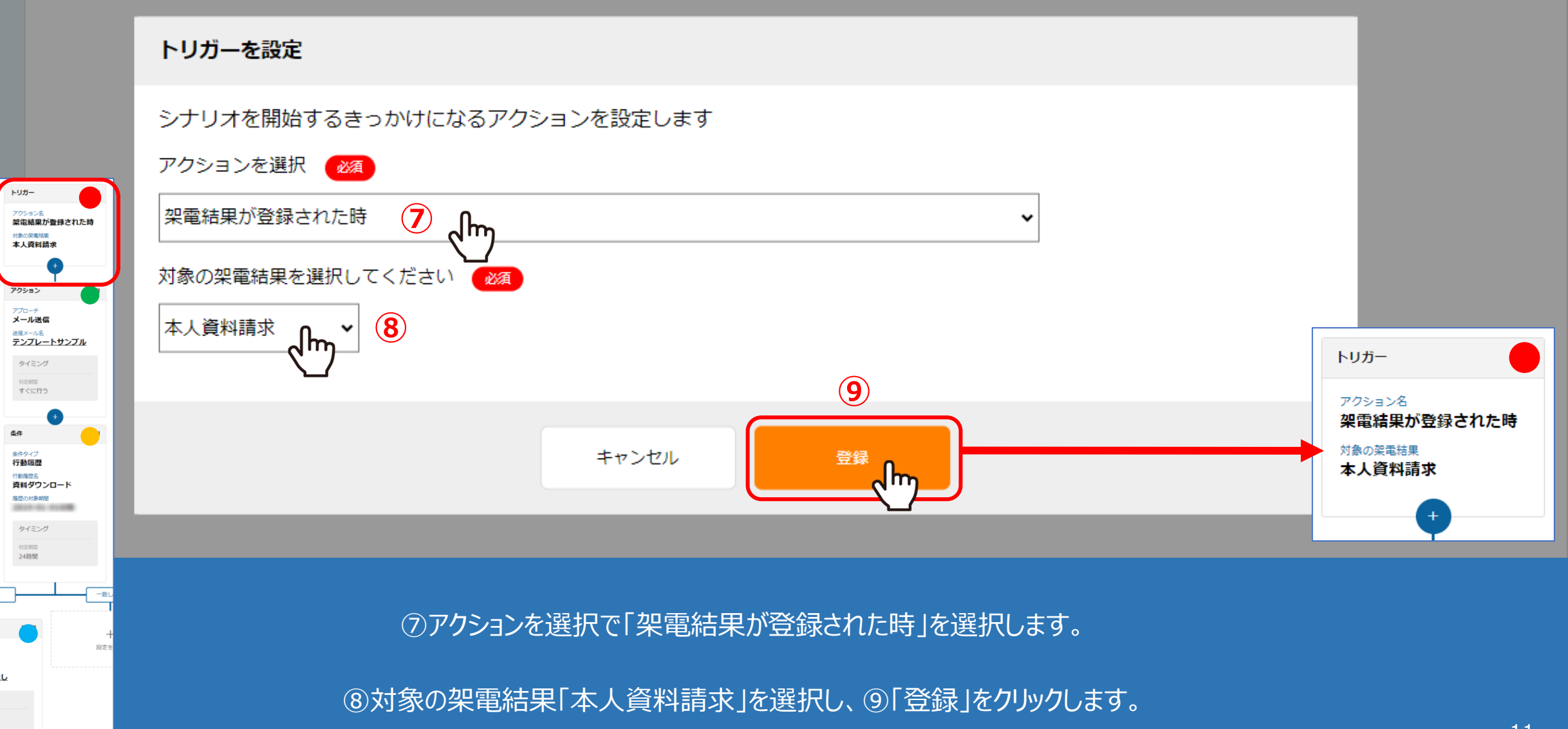

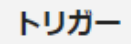

オ設定

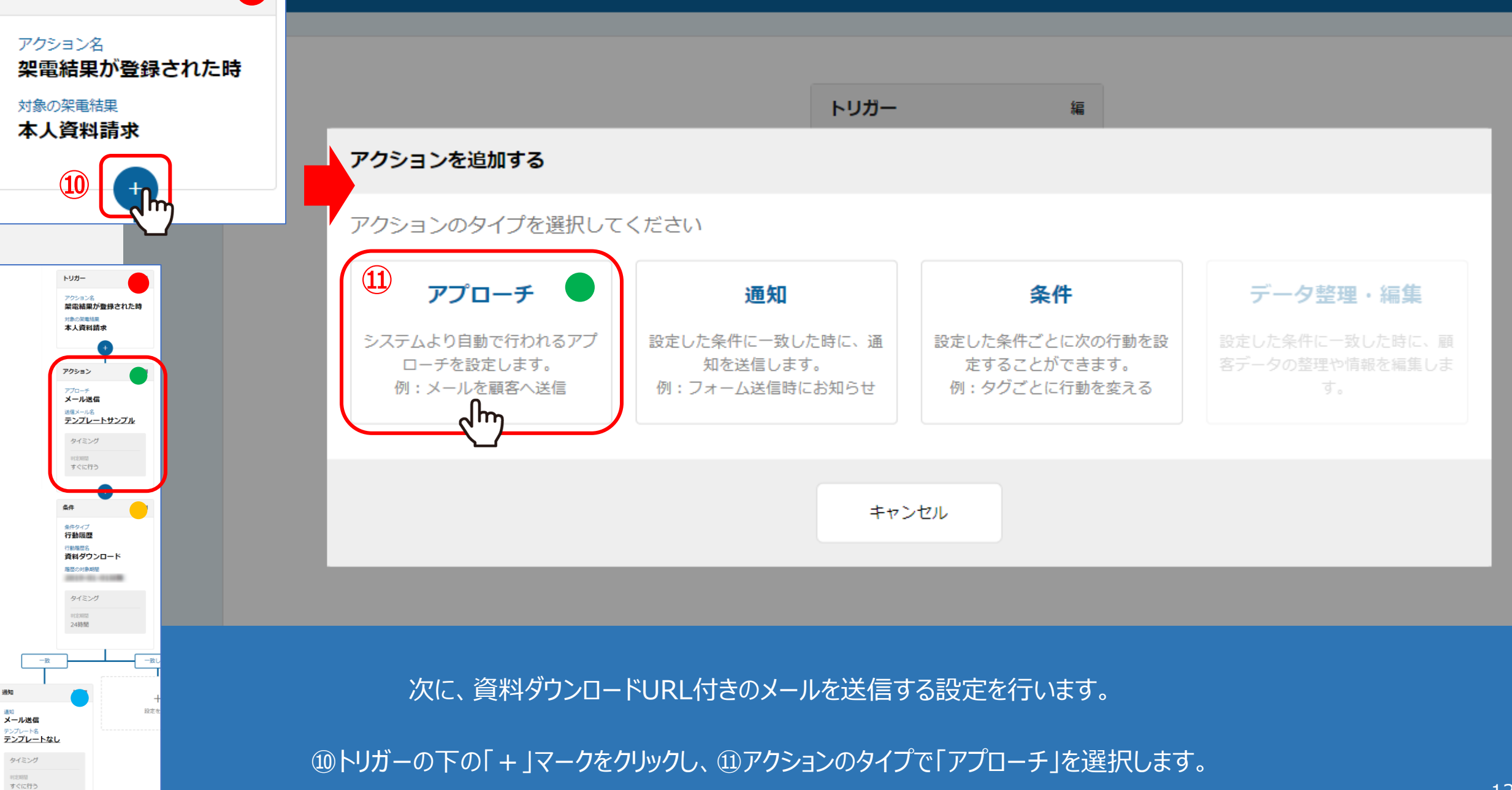

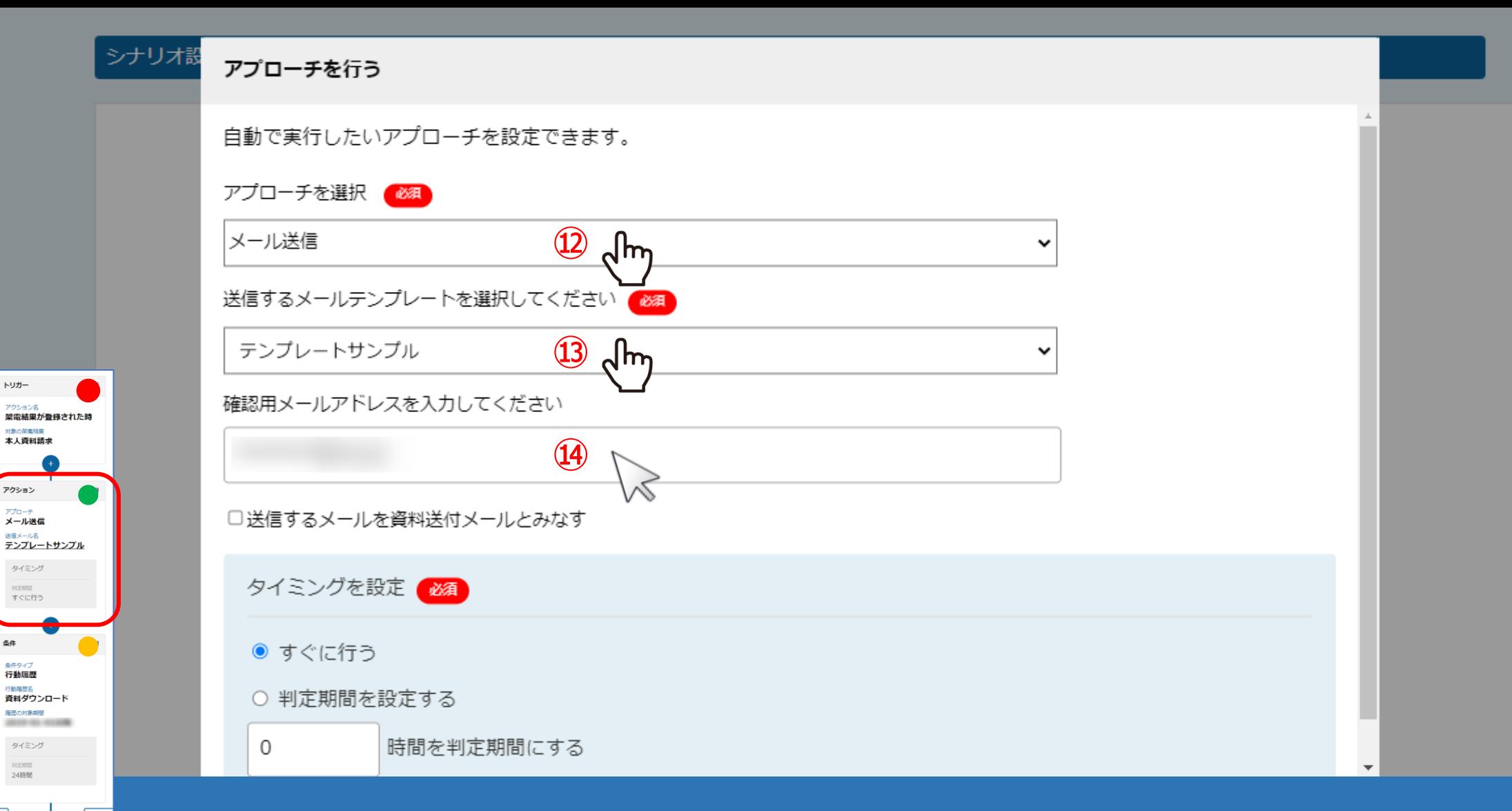

各件

<sup>通知</sup><br>メール送信 テンプレート名<br>**テンプレートなし** タイミング #031010 すぐに行う

⑫アプローチを選択で「メール送信」を選択し、⑬送信するメールテンプレートを選択します。 ⑭確認用メールアドレスを任意で入力します。

※事前に、資料ダウンロードURL付きのメールのテンプレートを作成して頂くことをお勧めいたします。 インファインファインファインファイン

### リード管理画面

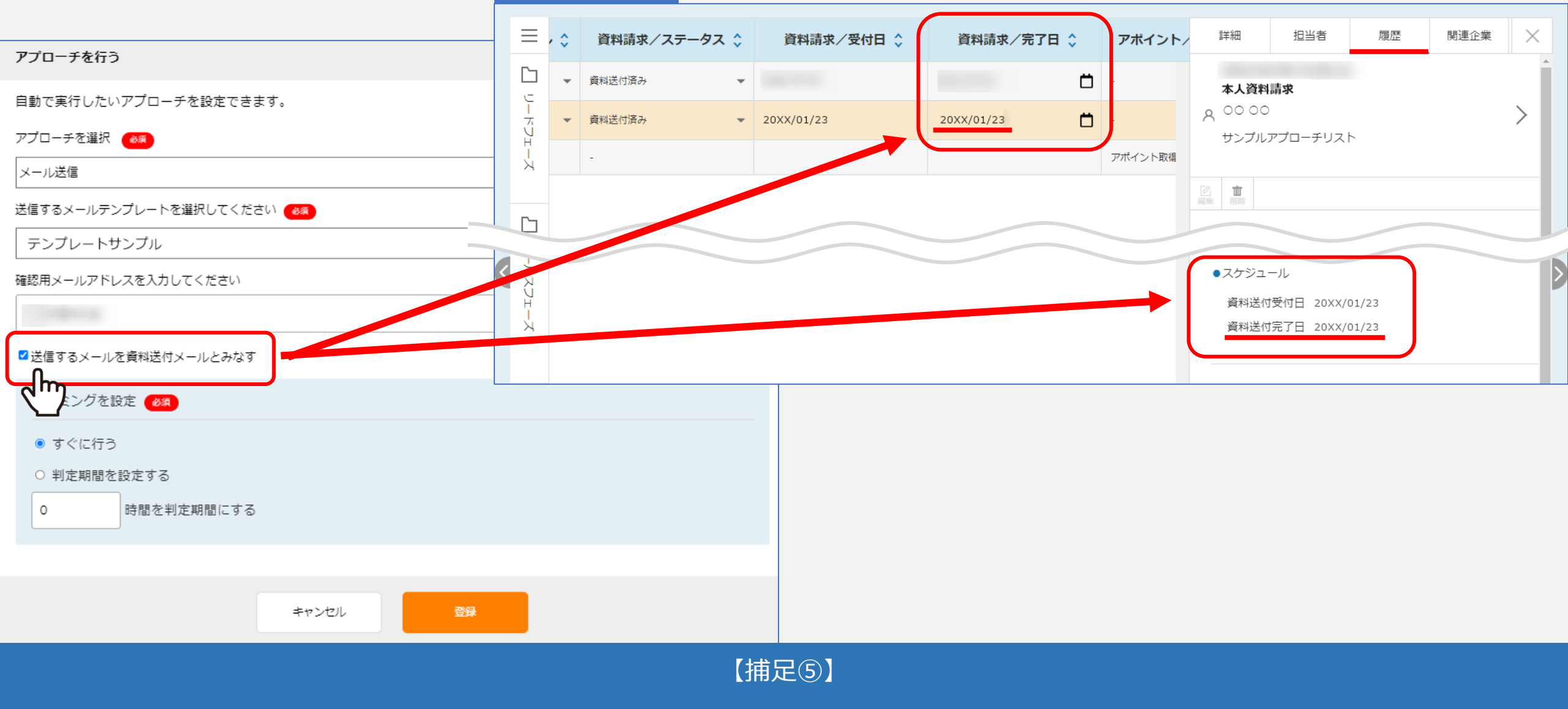

「送信するメールを資料送付メールとみなす」にチェックを入れてメール送信のシナリオが発動した際に、 該当アプローチ先の「資料請求/完了日」にメール送信された日時が自動で反映されます。 ※新規で作成されたシナリオの場合、デフォルトでチェックが入るようになっております。 そのはない インスター・コンプレート

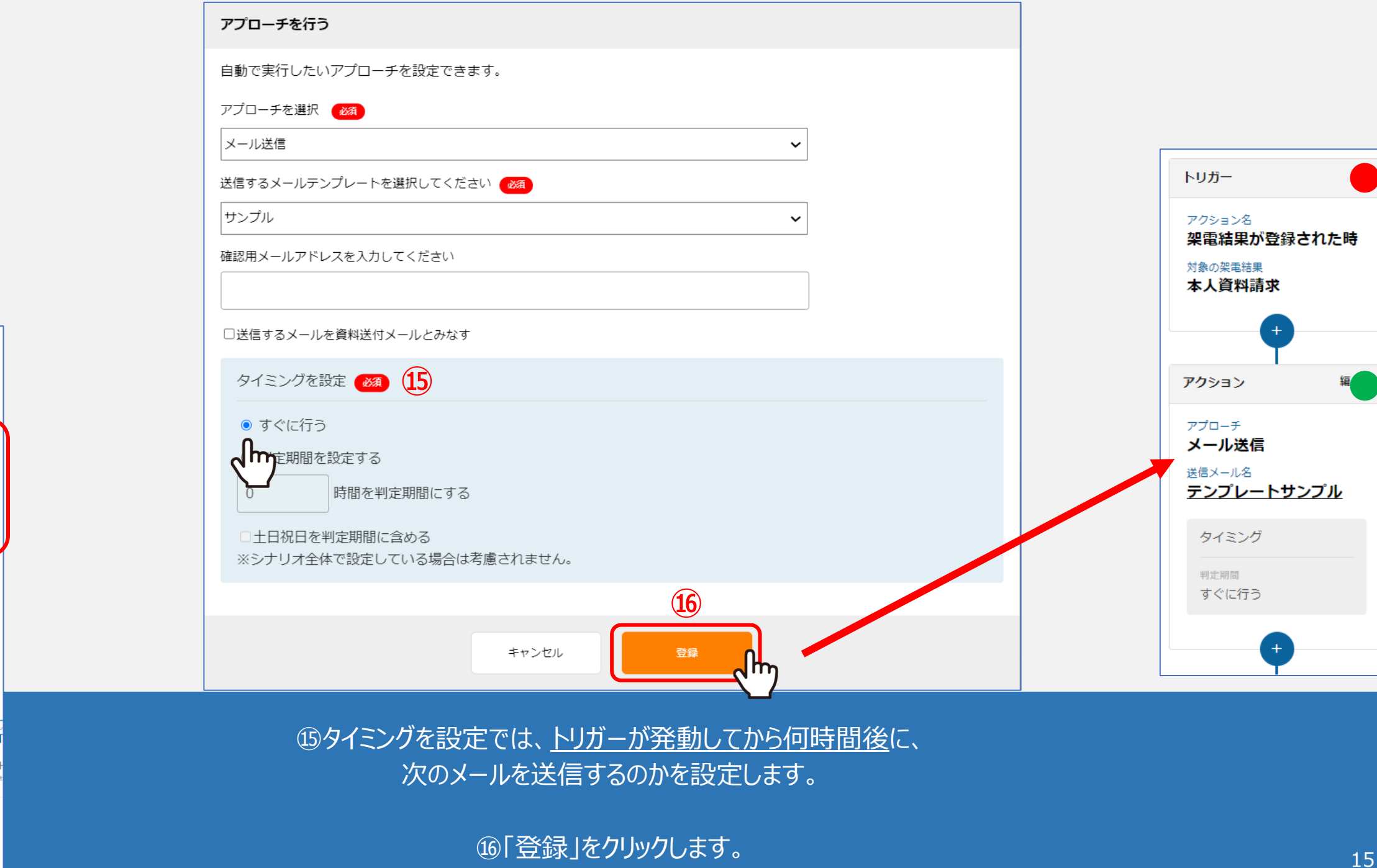

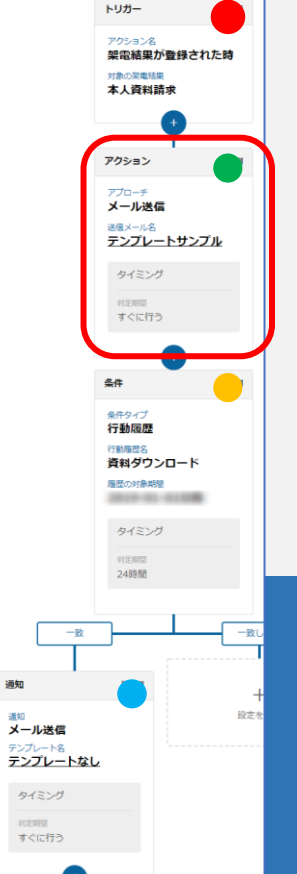

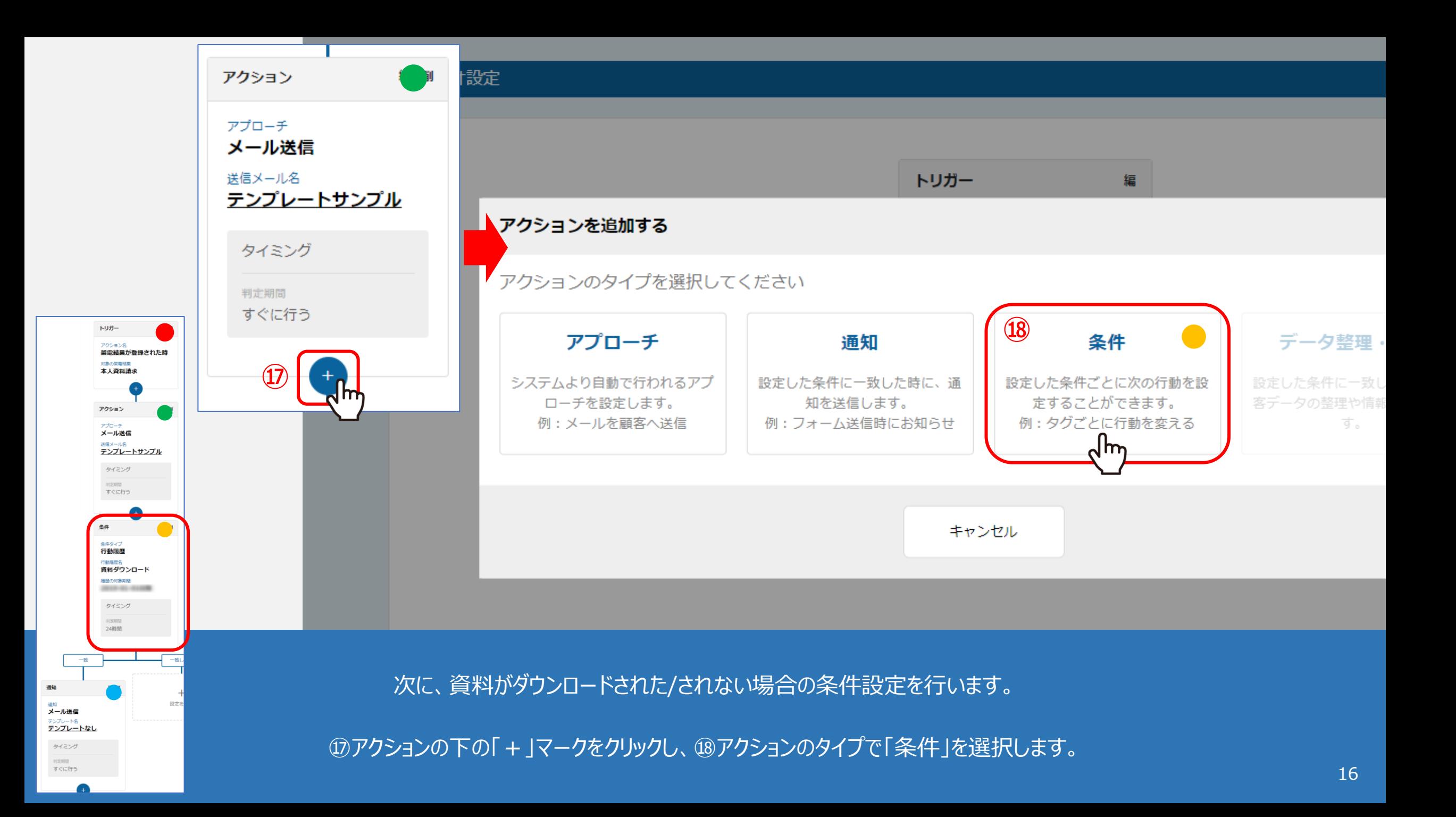

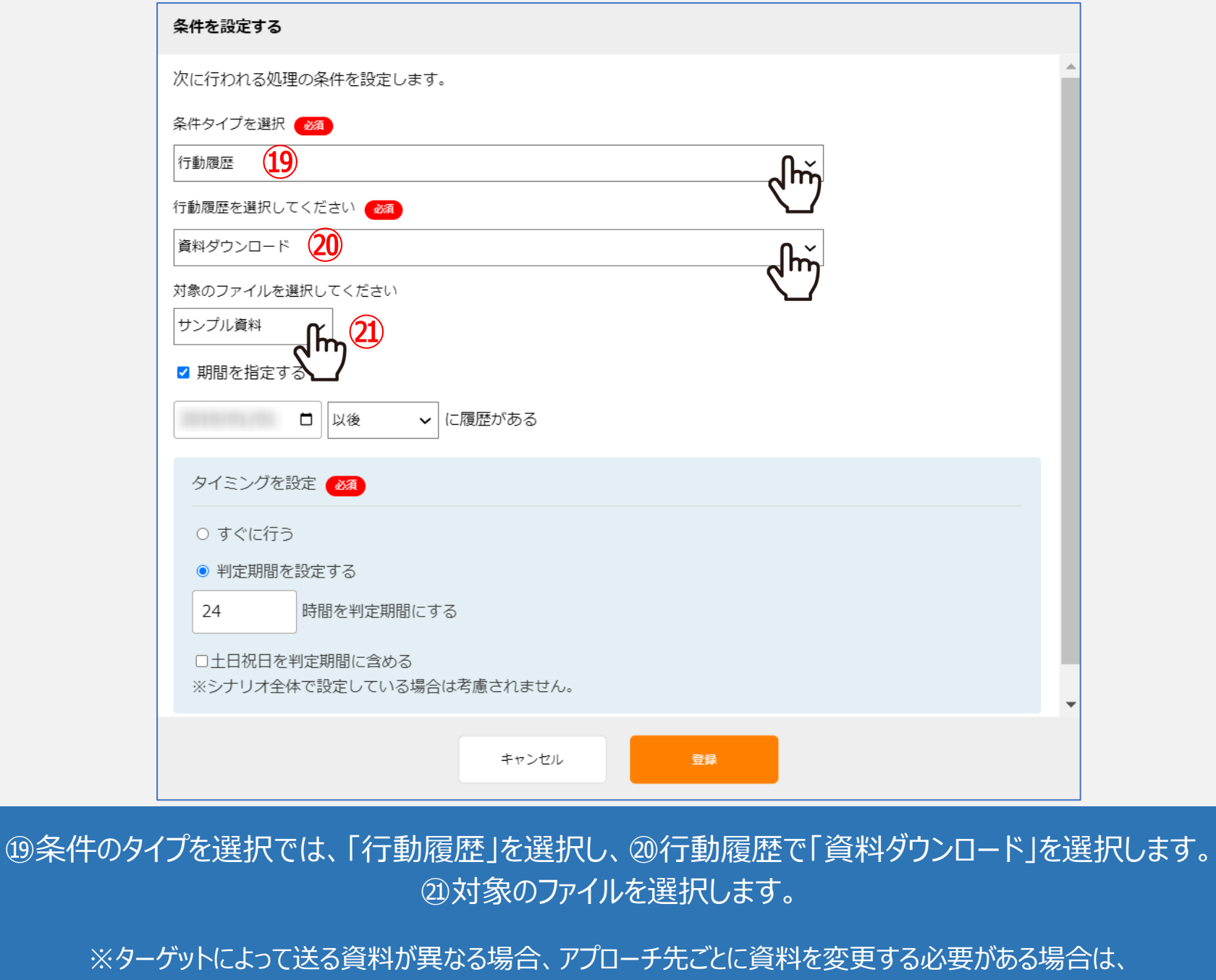

トリガー アクション名 架電結果が登録された時 対象の架電結果 本人資料請求

アクション アプローチ メール送信 送信メール名 テンプレートサンプル タイミング 判定期間 すぐに行う

条件 条件タイプ 行動履歴 行動風歴名<br>資料ダウンロード 局圧の対象期間 2012/01/0109 タイミング 利定期間 24時間

-it

<sub>テンプレート名</sub><br>テンプレートなし タイミング **ROSMAN** すぐに行う

設定を

通知 <sup>通知</sup><br>メール送信

1つのメールテンプレートに複数の資料をURL化の上、添付し、その上で文言で誘導しメール通知で知らせることが可能です。 インファイン

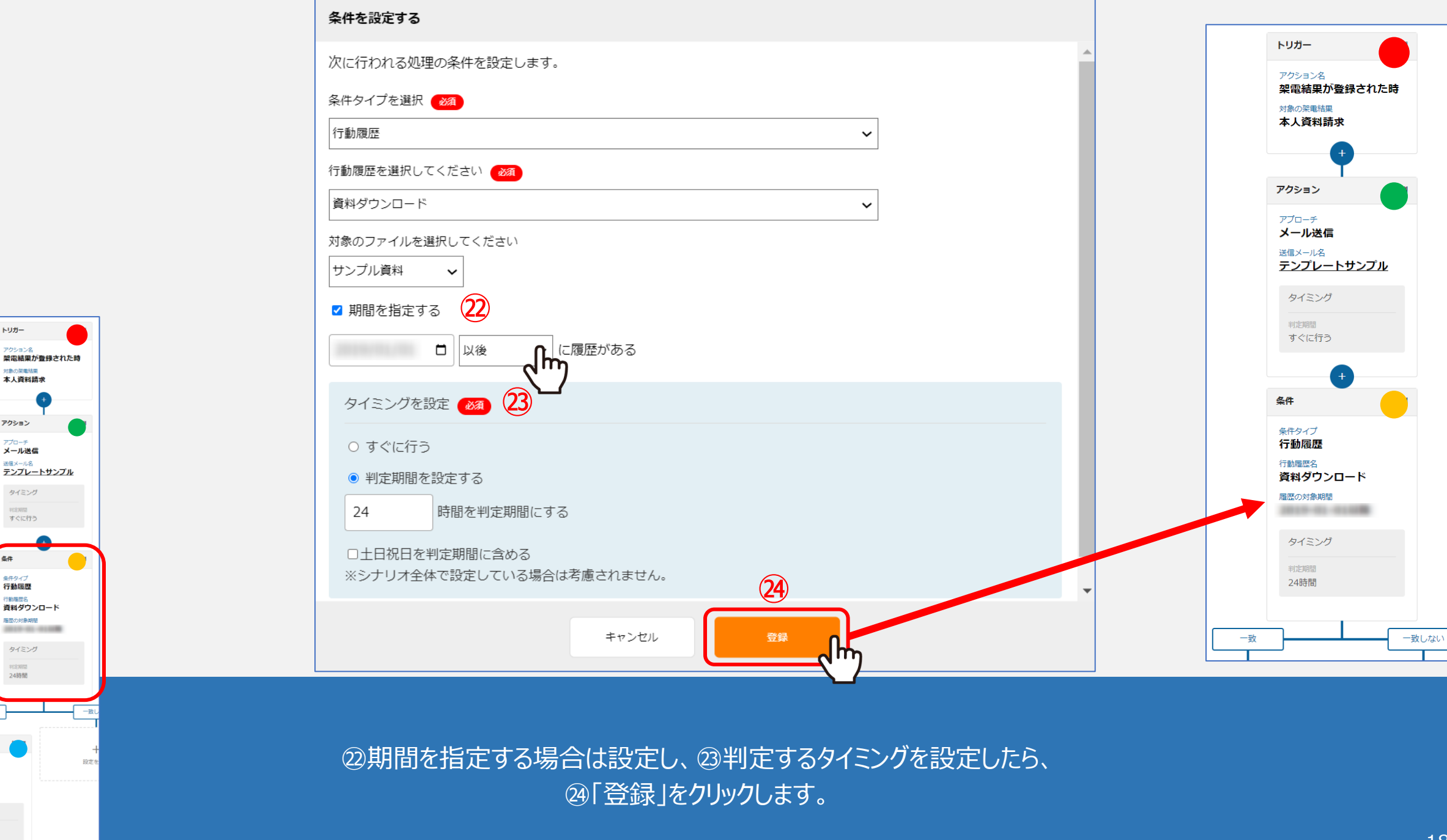

トリガー

アクション名

対象の業電結果 本人資料請求

アクション

アプローチ

メール送信 送信メール名

タイミング

すぐに行う

判定期間

冬件

条件タイプ

行動履歴 行動履歴名

局歴の対象期間

タイミング

利定期間 24時間

—환

通知

<sup>通如</sup><br>メール送信 <sub>テンプレート名</sub><br>テンプレートなし タイミング  $0.01400$ すぐに行う

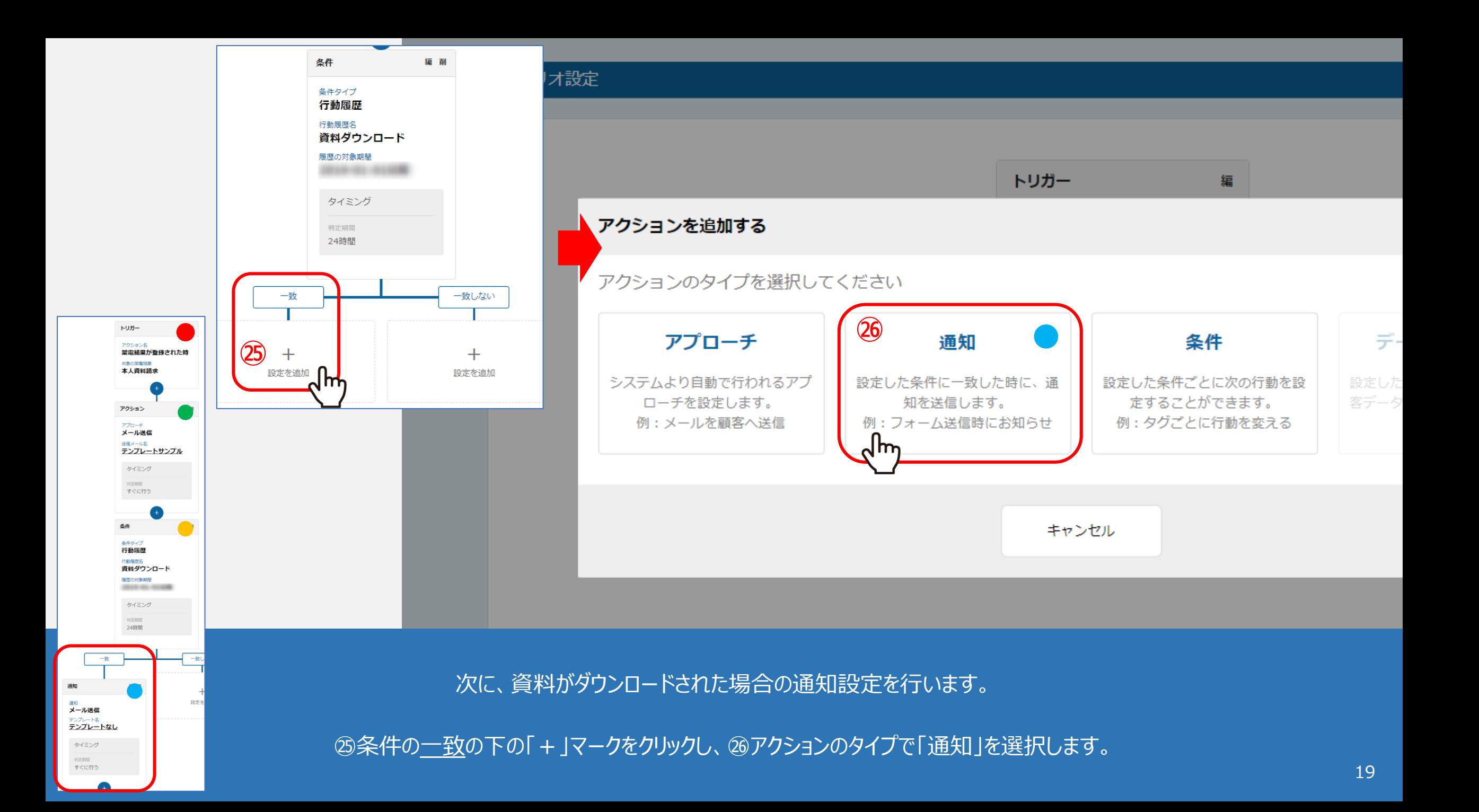

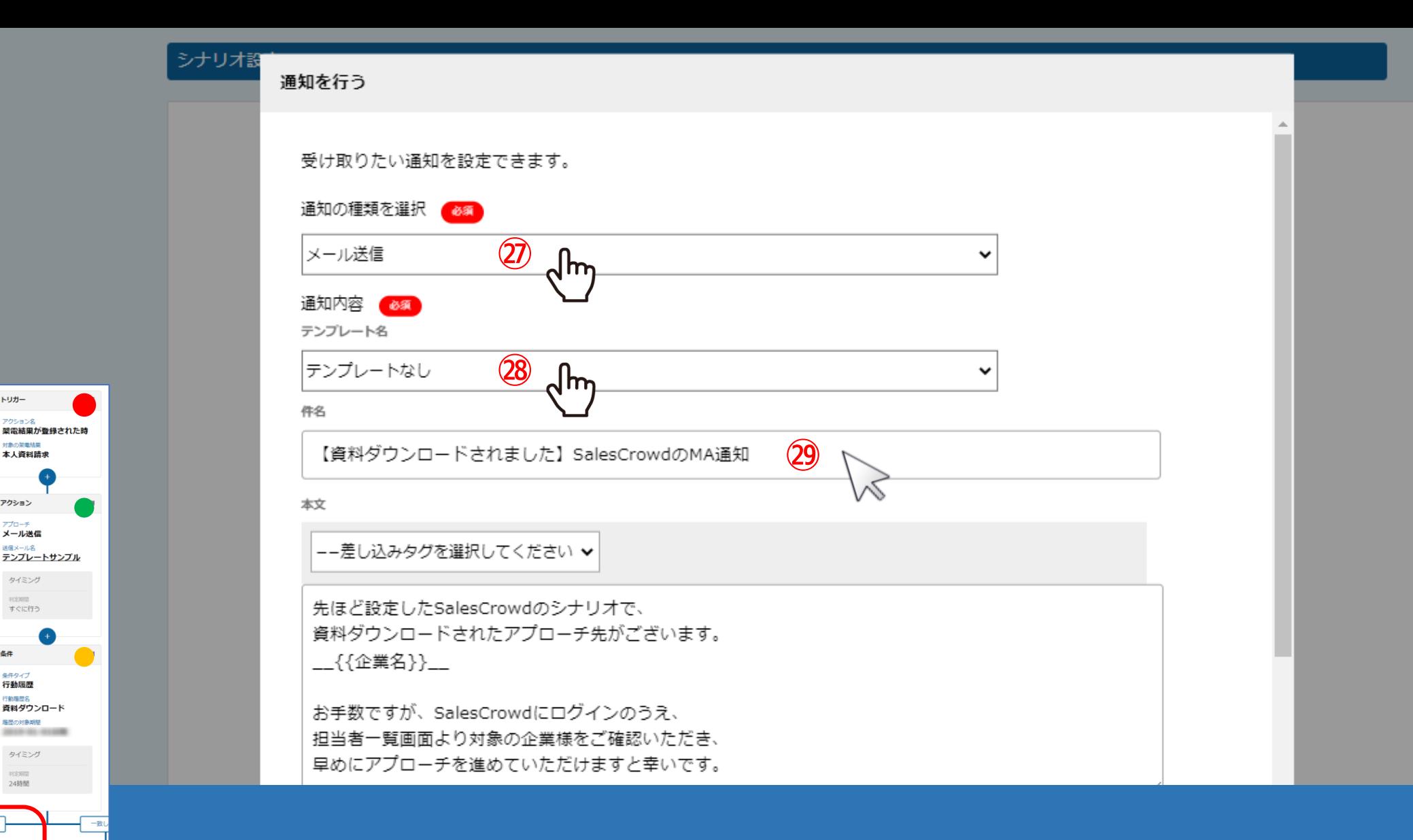

トリガー

アクション名

対象の関連結果

アクション

アプローチ メール送信

送信メール名 テンプレートサンプル タイミング 判定期間

すぐに行う

条件

条件タイプ 行動履歴 行動履歴名 資料ダウンロード

局歴の対象期間 2012-01-01

タイミング

設定

利定期間 24時間

通知 <sup>通知</sup><br>メール送信

<sub>テンプレート名</sub><br>テンプレートなし タイミング #031010 すぐに行う

 $\bullet$ 

本人資料請求

㉗通知の種類を選択で「メール送信」を選択します。

㉘テンプレートがあれば選択し、㉙無ければタイトル(件名)を入力します。

件名

トリガー

アクションダ

対象の関連結果

アクション

アプローチ メール送信

送信メール名

タイミング

利定期間 すぐに行う

条件 条件タイプ 行動履歴

行動履歴名

局圧の対象期間

タイミング

利定期間

24時間

福轩

メール送信 テンプレート名<br>**テンプレートなし** タイミング #031010 すぐに行う

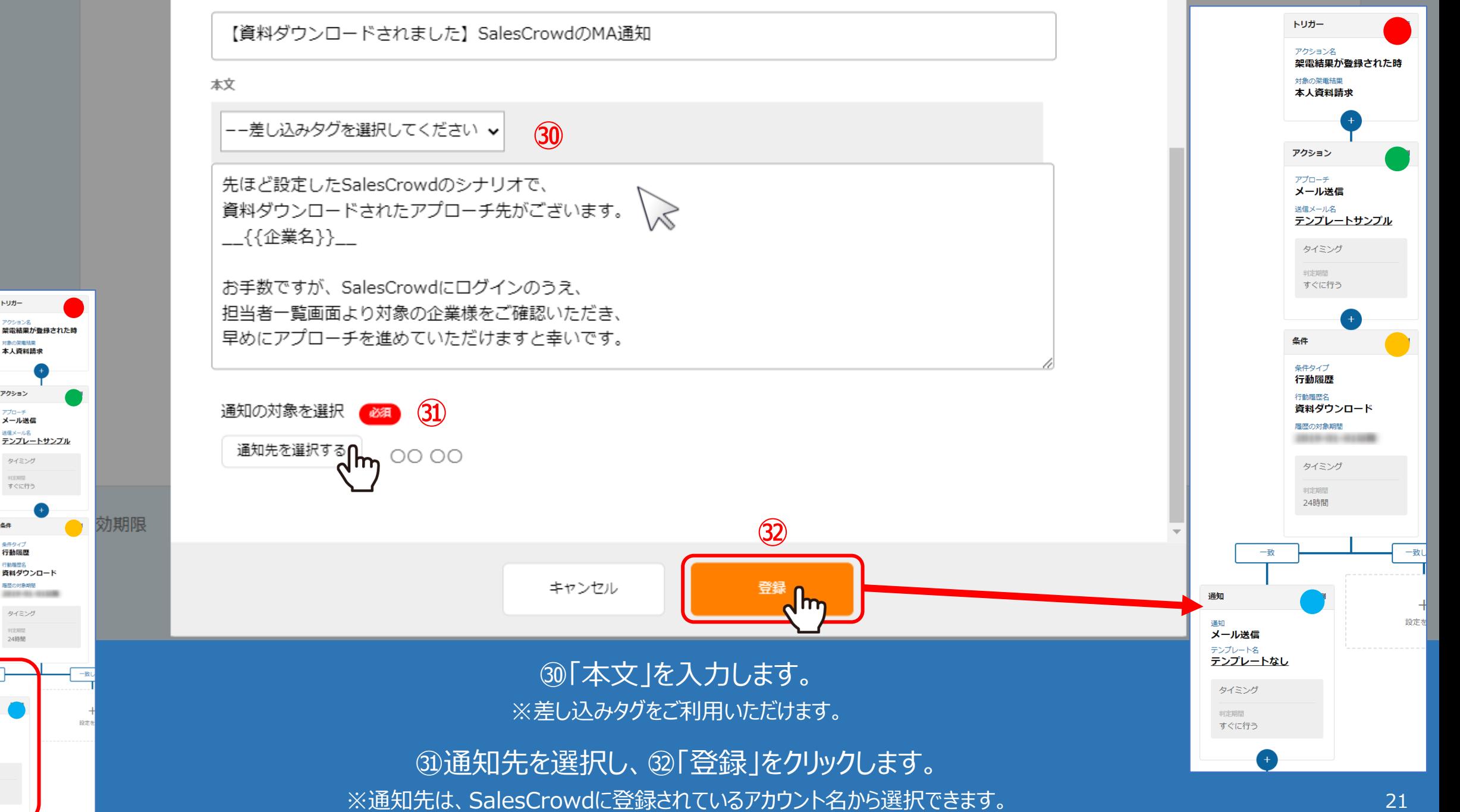

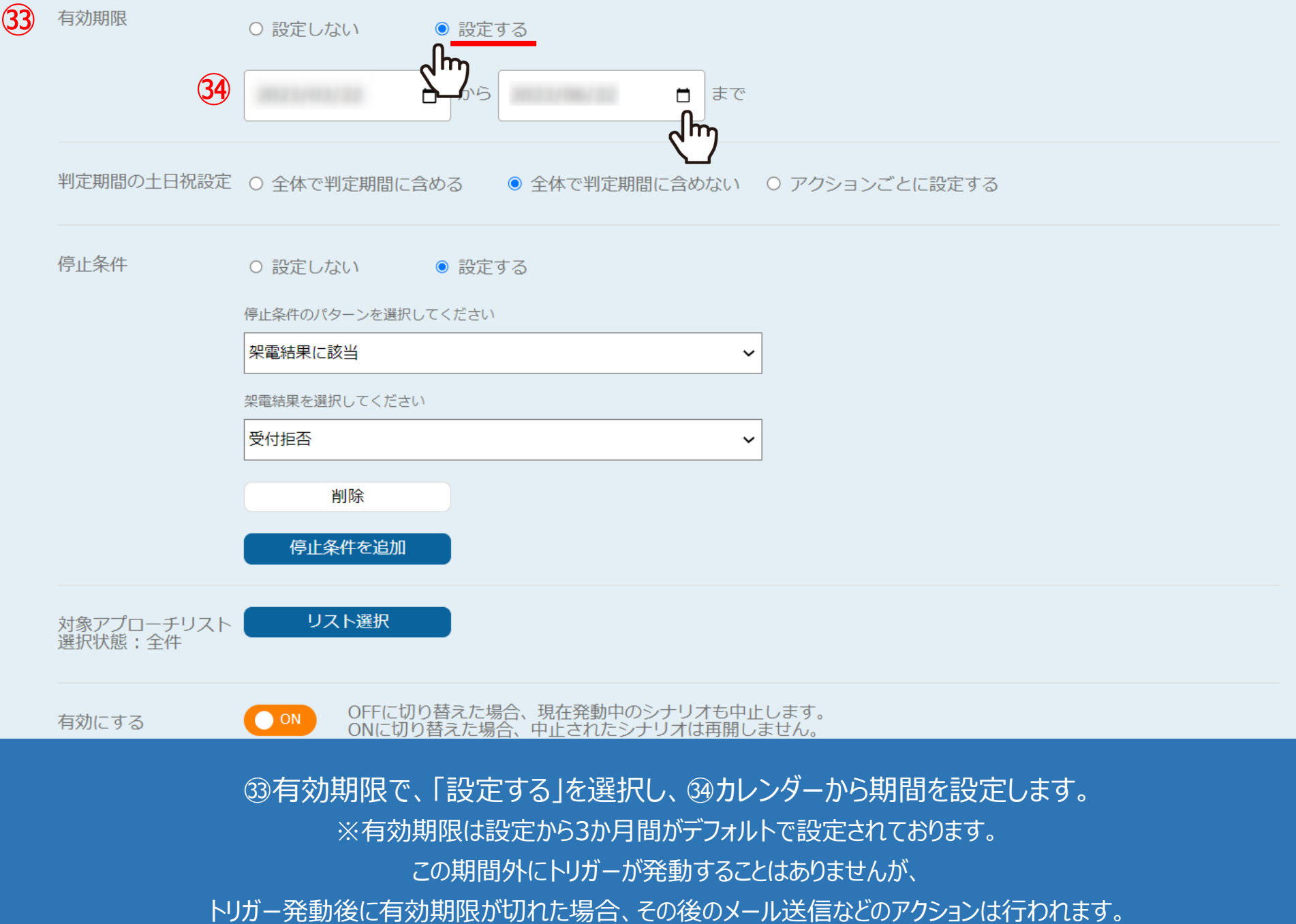

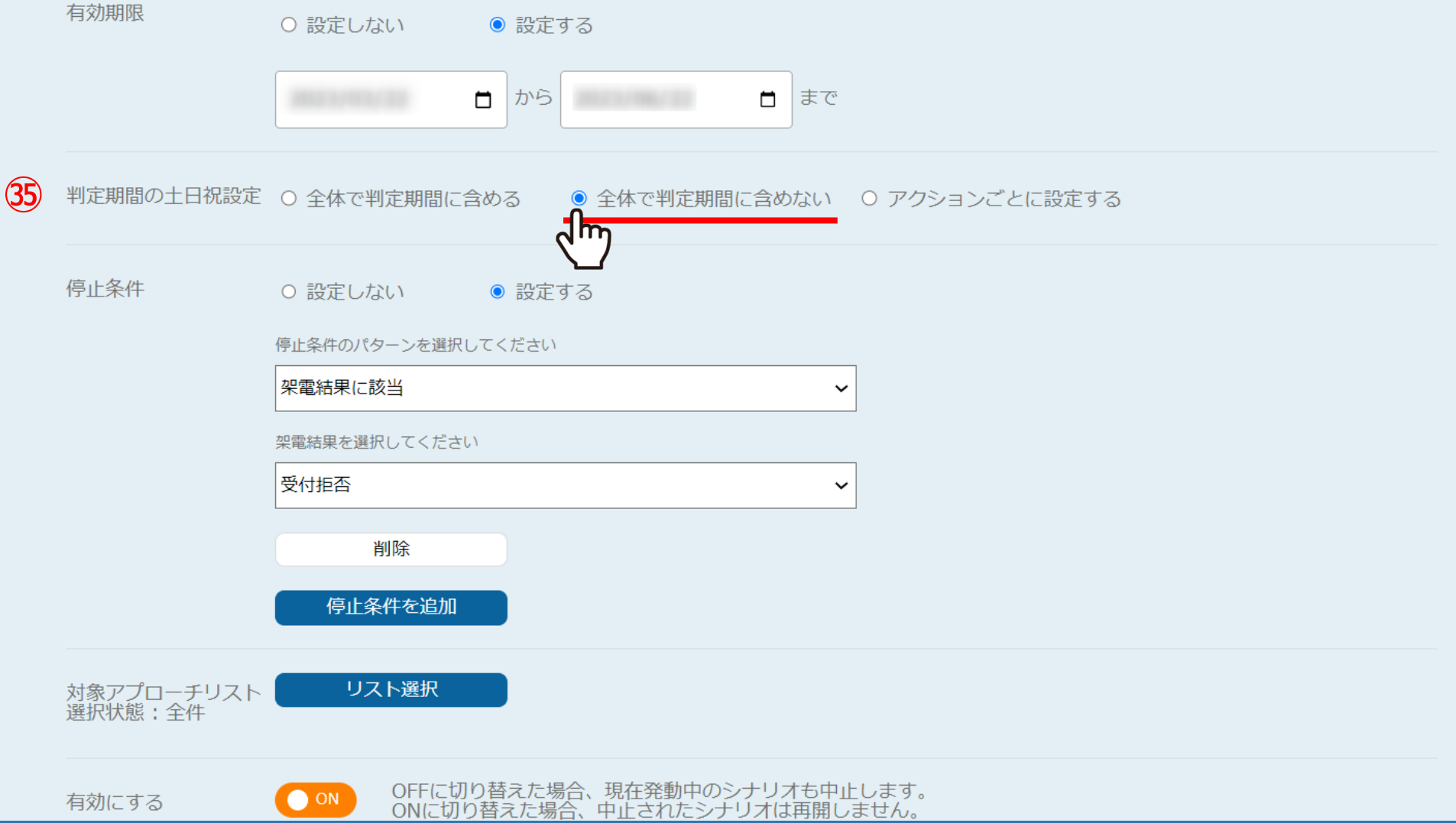

㉟「判定期間の土日祝設定」では、トリガー発動後、 アクションの判定を土日祝も行うかどうか設定することができます。

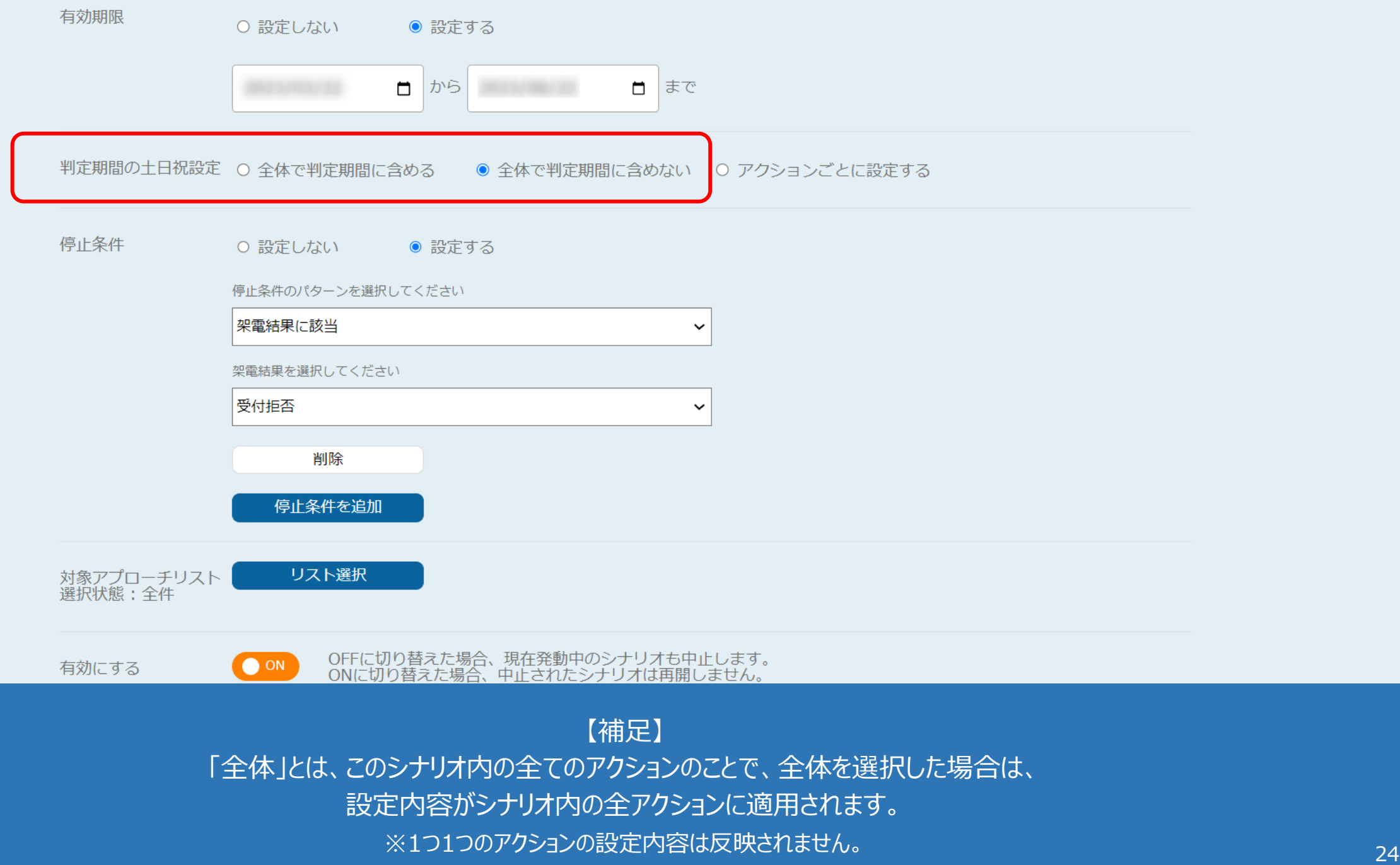

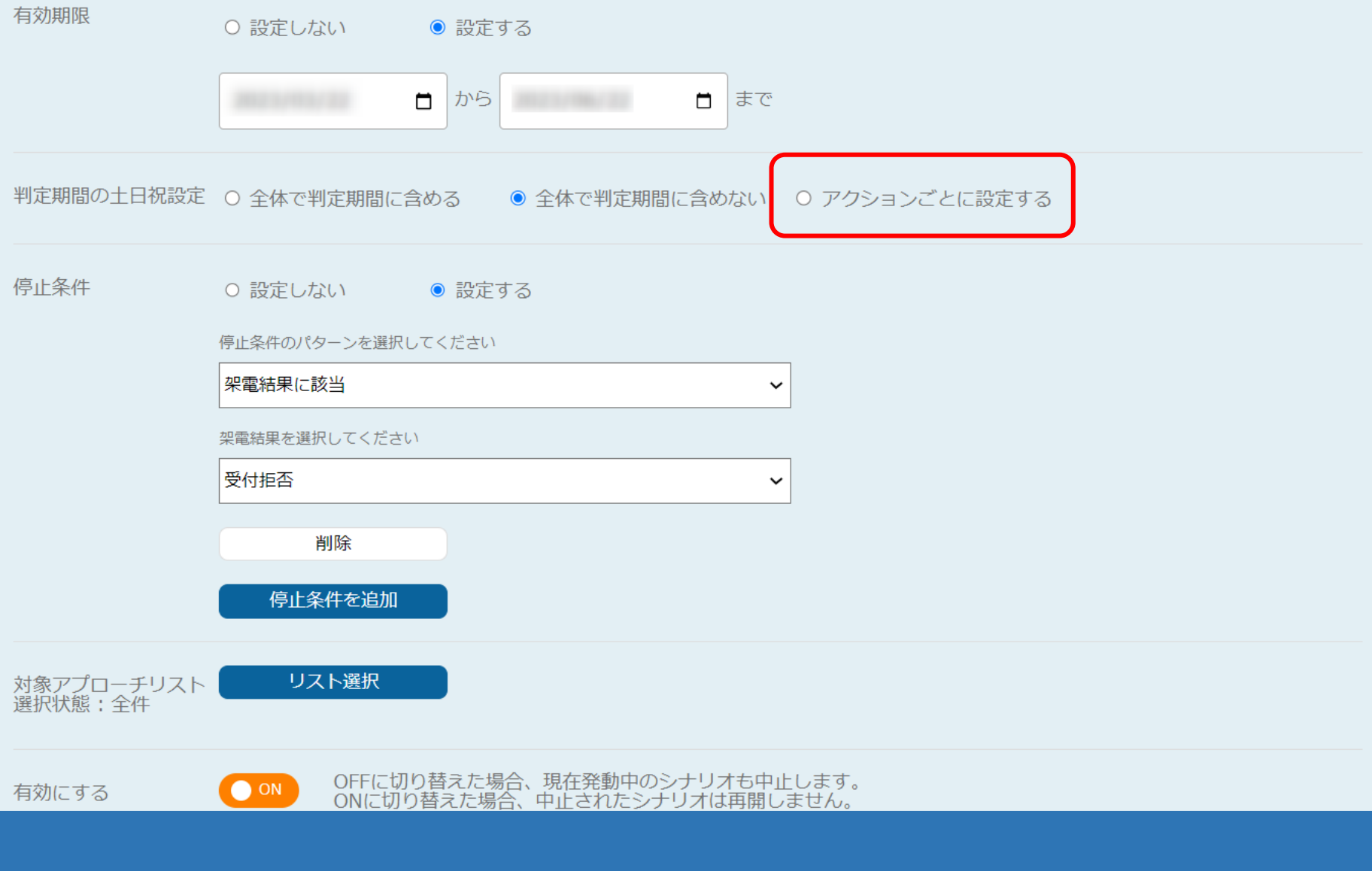

【補足】 「アクションごと」とは、このシナリオ内の1つ1つのアクションのことで、 「アクションごとに設定する」を選択した場合は、各アクションのタイミング設定の内容が適用されます。

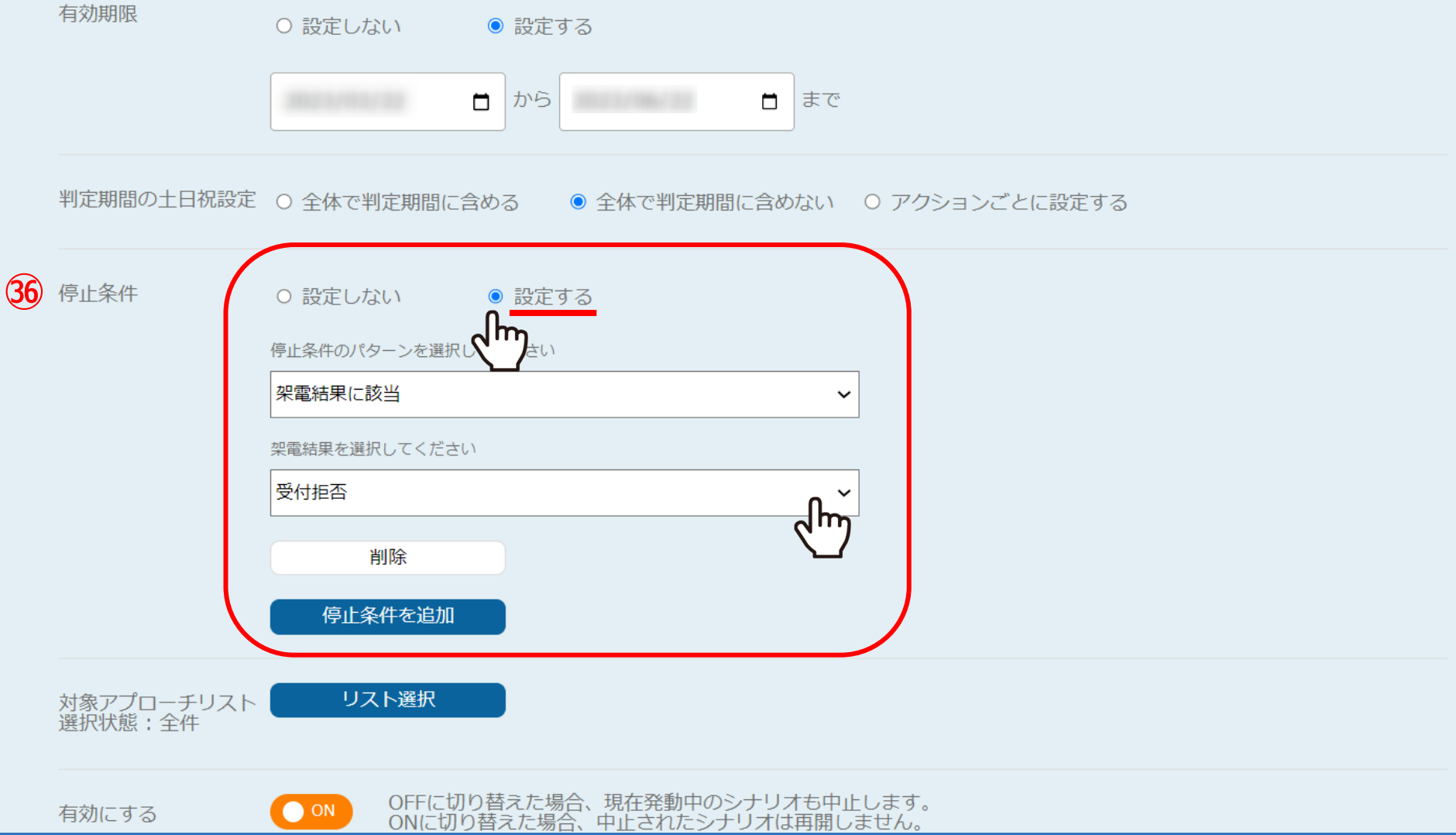

㊱停止条件は、例えば1通目のメール送信後に、アポイントや本人資料請求の取得があることを想定し、 「架電結果に該当」を選択、「アポイント」などの結果を選択します。

※ここで選択した結果が登録されると、それ以降のメールが送信されないようになります。 <sup>26</sup>

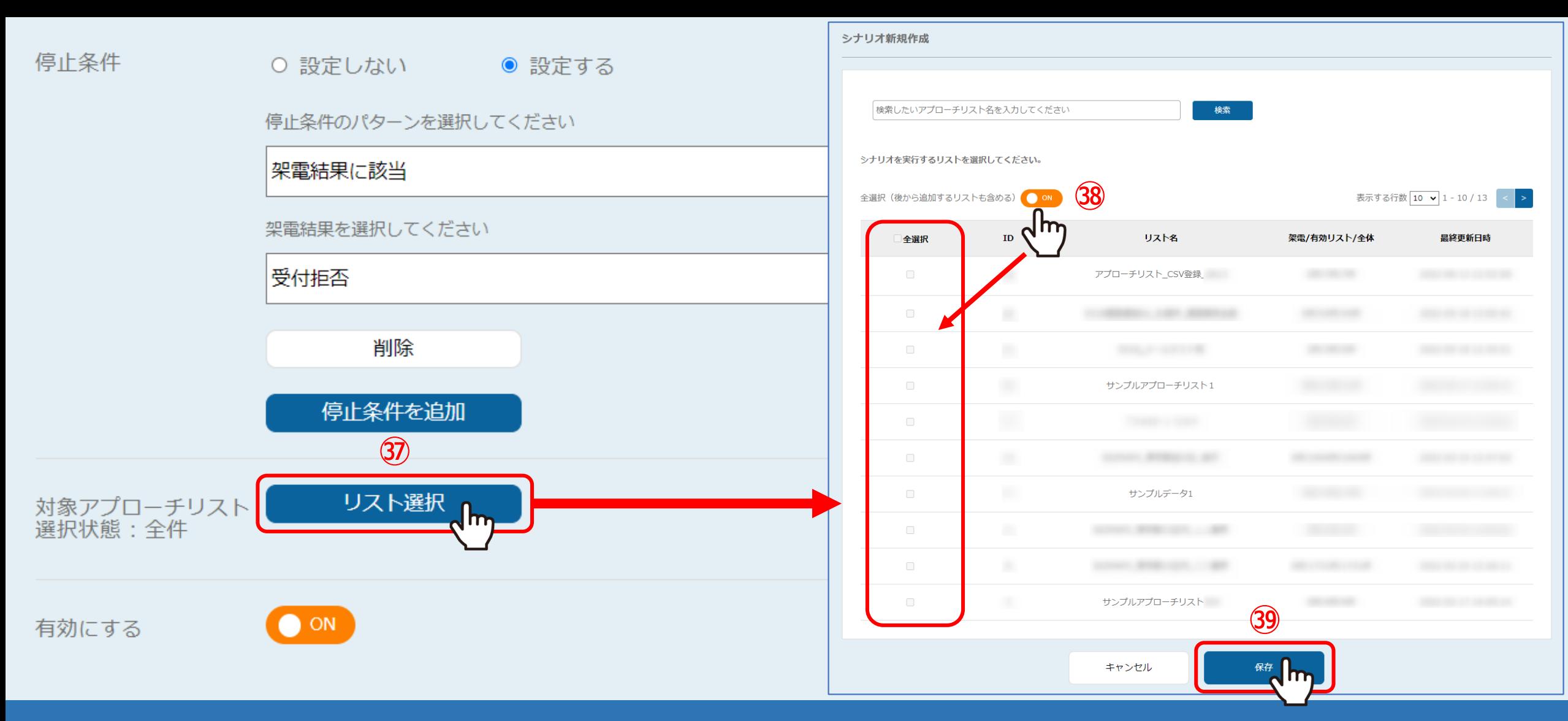

㊲シナリオの対象とするアプローチリストを選択する場合は、「リスト選択」をクリックします。 ※初期設定では、シナリオ作成時に登録されているアプローチリストが全て対象となっております。

38対象を絞り込む場合は、「OFF」にしてアプローチリストにチェックを入れ、39「保存」をクリックします。 ※「全選択 Iにチェックを入れると、全て選択されます。 27 No. 27 No. 27 No. 27 No. 27 No. 27 No. 27 No. 27 No. 27 No. 27 No. 27

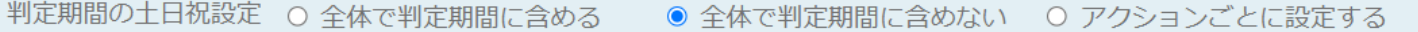

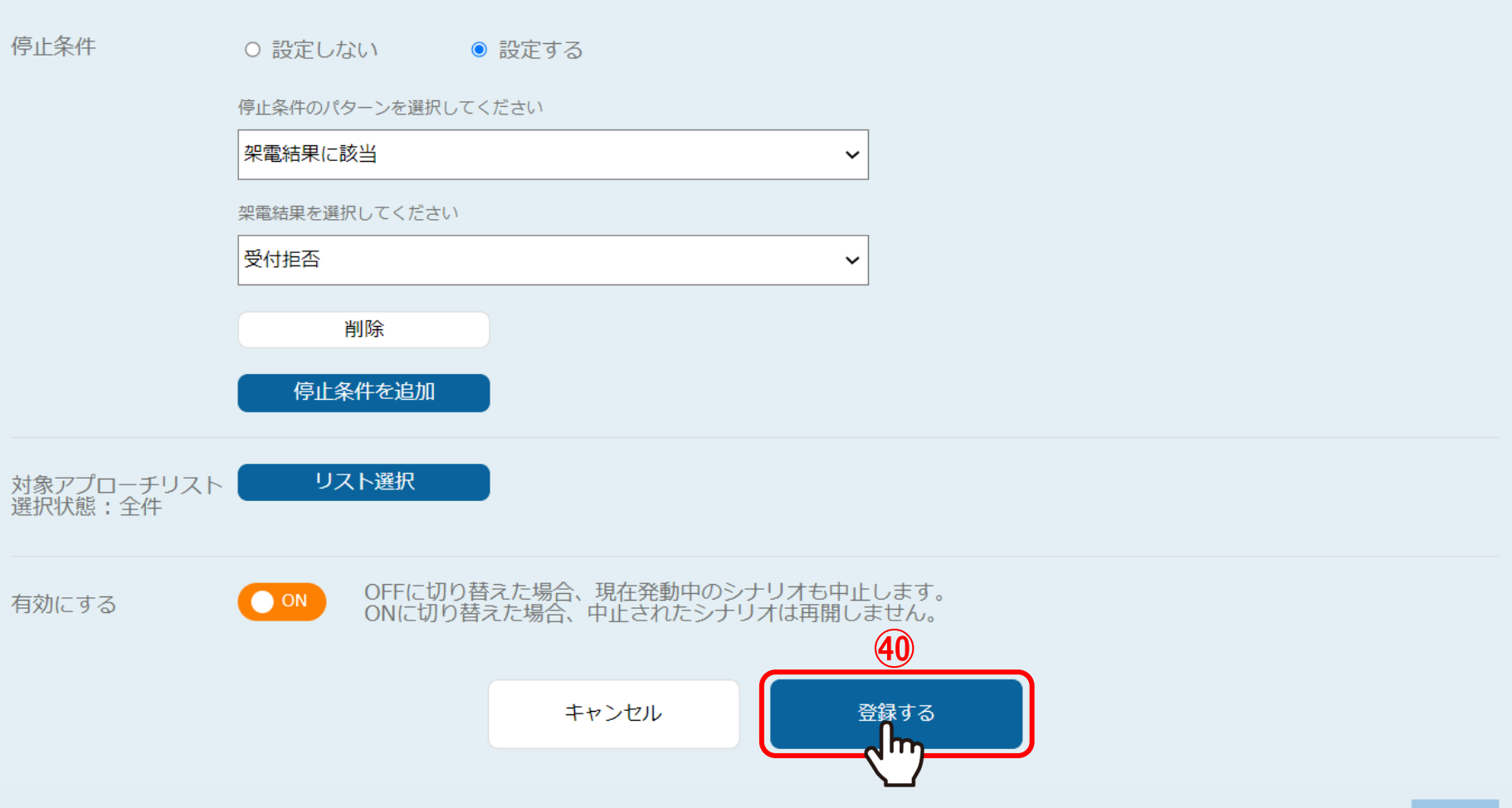

40「登録する」をクリックして、シナリオの設定は完了です。

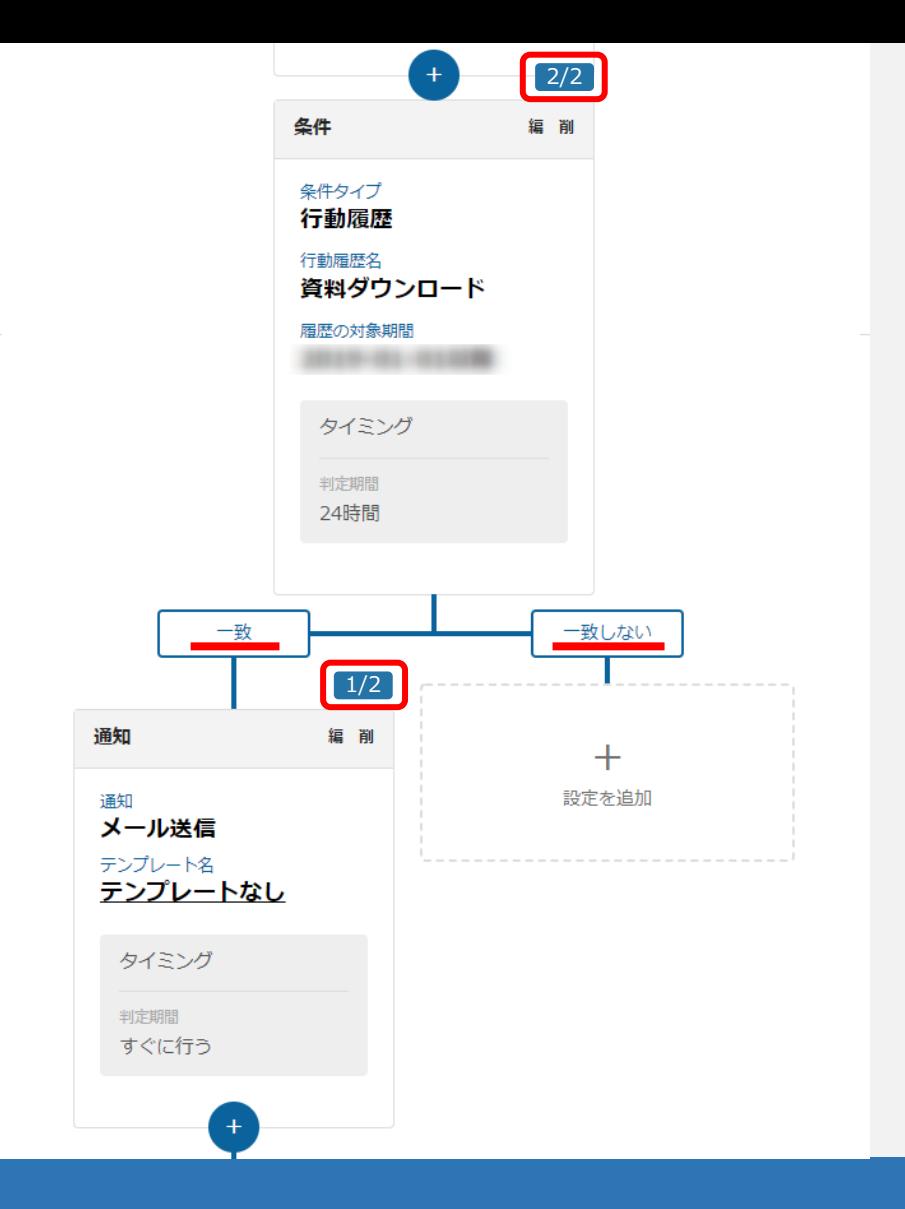

#### 【補足⑥】

資料ダウンロードしたアプローチ先の数字はこのように「○○/●●」のように表示されますが、 判定期間によって判定されるタイミングが異なりますのでその点も踏まえて設定が必要です。 判定が終わると、「一致」と「一致しない」に分かれます。これは、資料をダウンロードしたかどうかです。 29

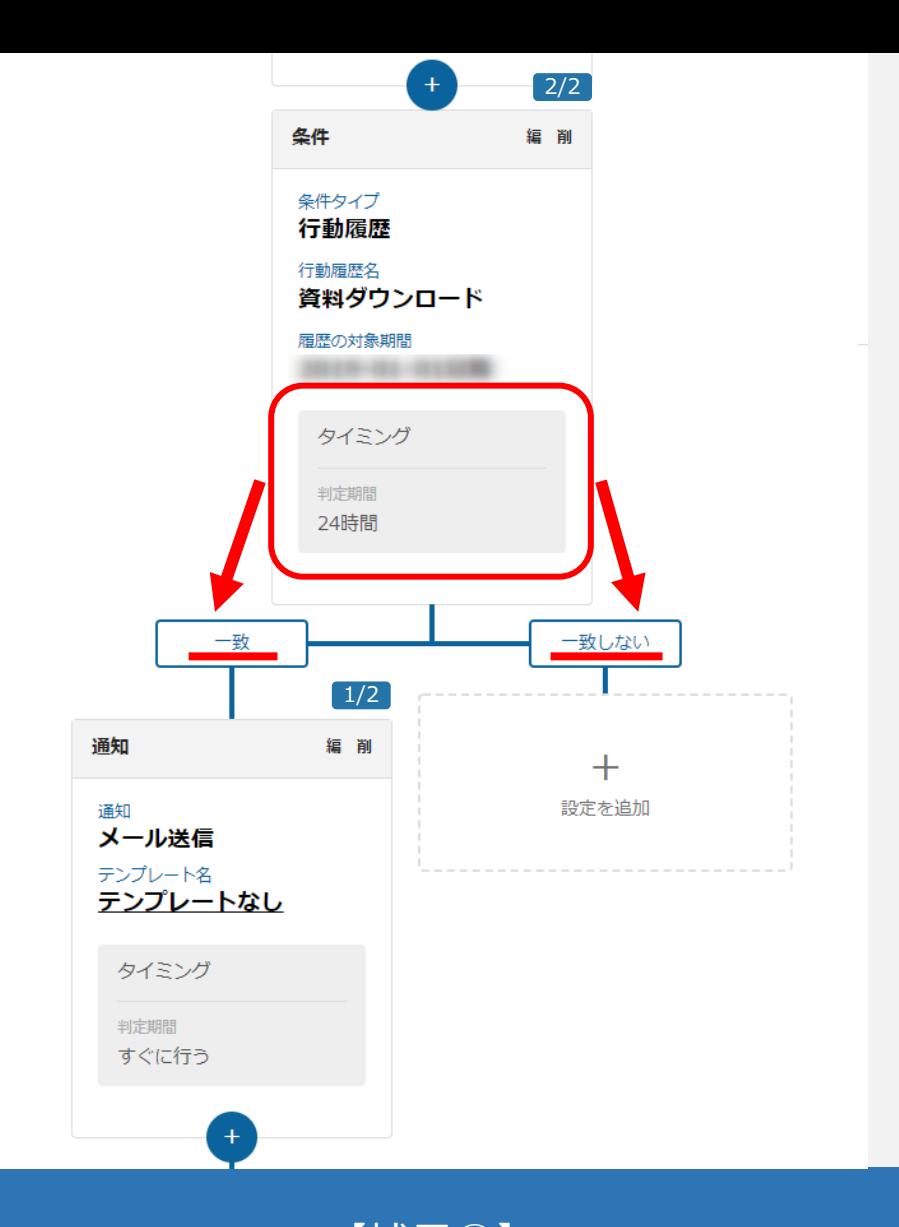

# 【補足⑦】 資料をダウンロードした際に、架電アプローチを行う方へのメール通知が効果的です。 また、24時間以内に資料をダウンロードされなかった場合は別のメールが送信されて、 更に資料ダウンロードの○○以内に行われたかどうかの判定を行います。 <sup>30</sup>